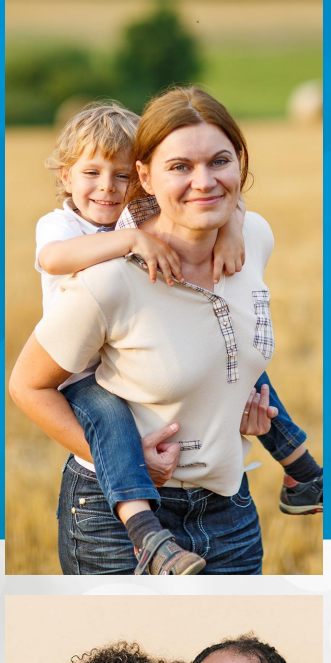

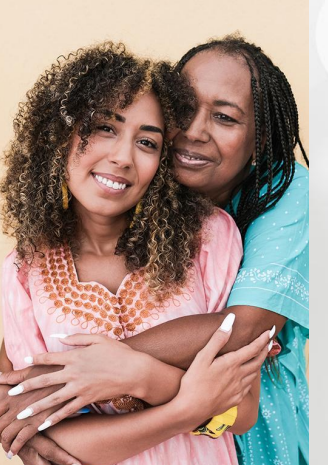

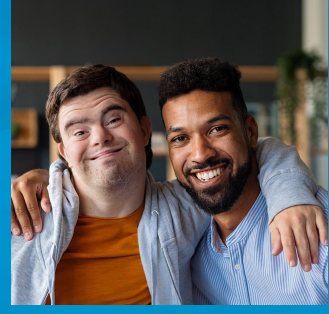

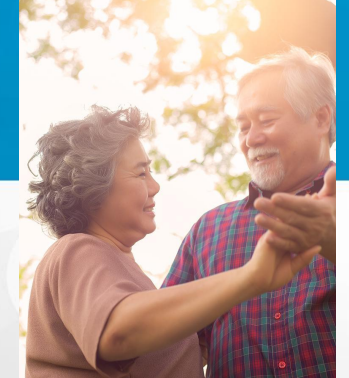

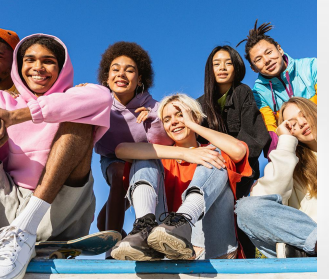

Central Registry **OTP Training** 

Last updated July 2024

Would you like us to record this session?

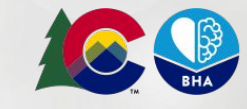

**COLORADO** 

**Behavioral Health** dministration

#### **Training Agenda**

- **Onboarding**
- Admitting & **Discharging**
- **Other Features**
- **Pulling Reports**

#### **Training Goals**

We hope you will leave this session feeling confident about your ability to use the Central Registry and with a clear understanding of where to go for support when needed.

*All linked materials in this session are posted on [BHA's website](https://bha.colorado.gov/for-providers).* 

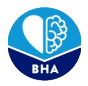

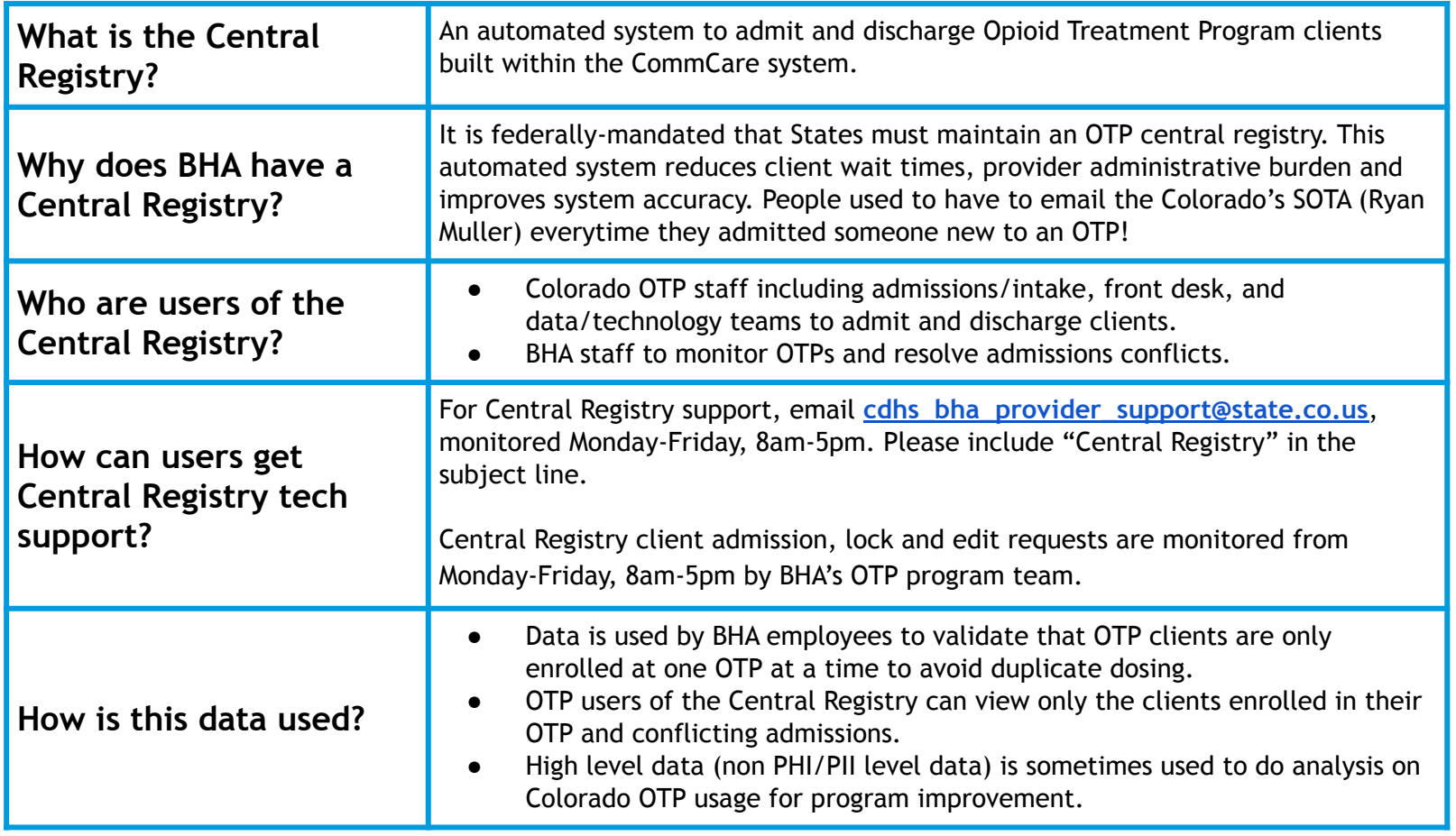

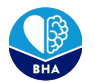

#### **Central Registry Key Terms**

- **Client:** A participant in an OTP program.
- **User:** Someone who has access to the Central Registry system
- **Lock In:** The client can only visit a specific OTP.
- **Lock Out:** The client cannot visit a specific OTP.
- **● Single Clinic User:** A user only assigned to one clinic location, only able to admit and discharge clients from that one location.
- **● Multi Clinic User:** A user assigned to multiple clinic locations, able to admit and discharge clients from all of those locations.

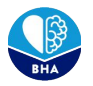

#### **User Maintenance**

OTP's are responsible for removing access when employees leave or no longer need to access the Central Registry.

To add or remove users at *existing* OTP clinics and locations, please email cdhs\_bha\_provider\_support@state.co.us

In the future, there will be admin level OTP accounts that will be able to automatically manage their staff accounts permissions for more efficient on and offboarding.

#### **Getting Central Registry Access**

For *new* OTP clinics or locations, please contact Ryan Muller, Colorado's State Opioid Treatment Authority (SOTA) at [ryan.mueller@state.co.us](mailto:ryan.mueller@state.co.us) to get the onboarding process initiated.

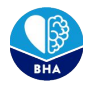

#### **Logging In**

At the start of this session, you should have received an email from the CommCare platform with an invitation to create an account.

 $\int$  If you can't find your invitation, start by checking your spam folder! The email would be from sender cdhs\_bha\_provider\_support@state.co.us.

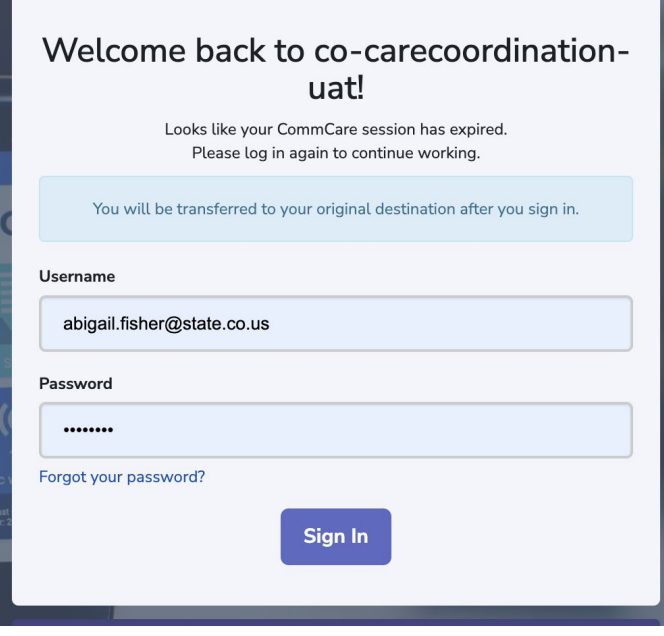

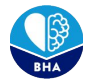

#### **Two-Factor Authentication (2FA)**

2FA is a measure that strengthens security by requiring two methods to verify your identity (i.e. login credentials and a secondary code). OTP users are required to set up 2FA to ensure the security of this system.

You can choose to use the following options:

- Google Authenticator app for your smartphone
- Text Message
- Phone Call

**P** Each user at your organization should have their own unique login account, no account sharing please!

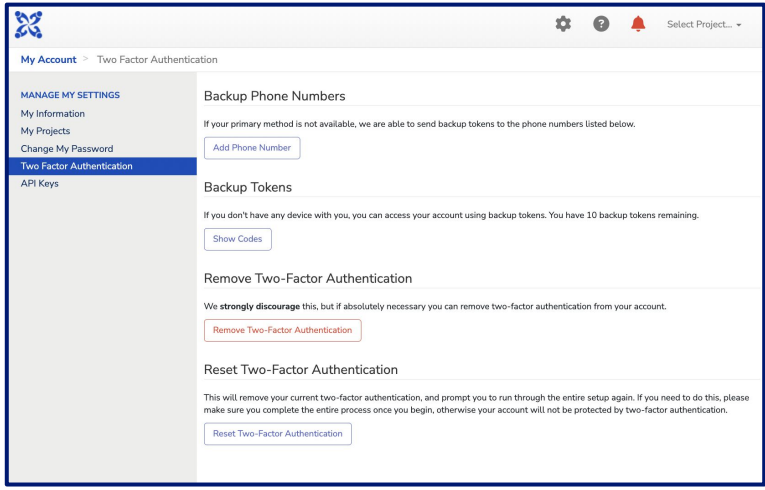

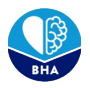

At a high level, this is what the process for **admitting** clients with the integration of the Central Registry might look like for your OTP.

#### A new client wants to enroll with your OTP.

You perform *your organization's* admissions process.

You do a review and admission within *Central Registry***.**

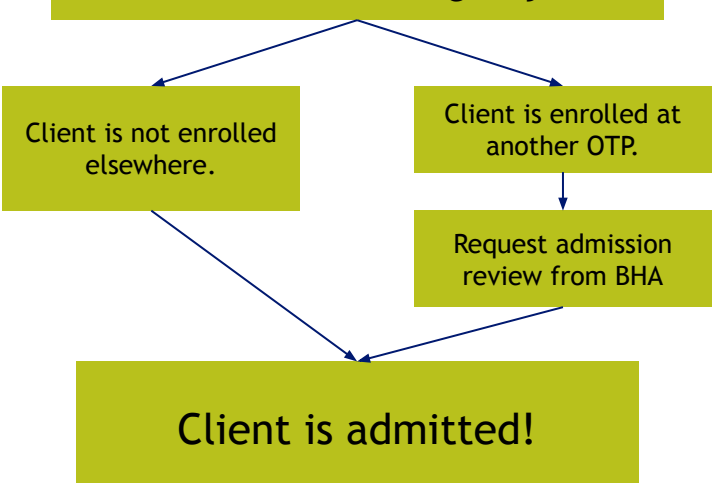

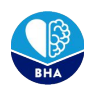

Let's say you have a new client ready to enroll in your OTP! In addition to your organization's admissions process, you will also need to search the Central Registry to check if that client is already enrolled at another OTP in Colorado.

You'll begin by searching for the client using, at minimum, their first name, last name, DOB, and SSN (or the reason the client doesn't have a SSN) within the Search and Admit Client page.

**The Search and Admit Client and the Search My** Clients pages look similar, so make sure you're on the right page!

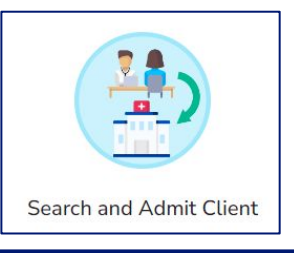

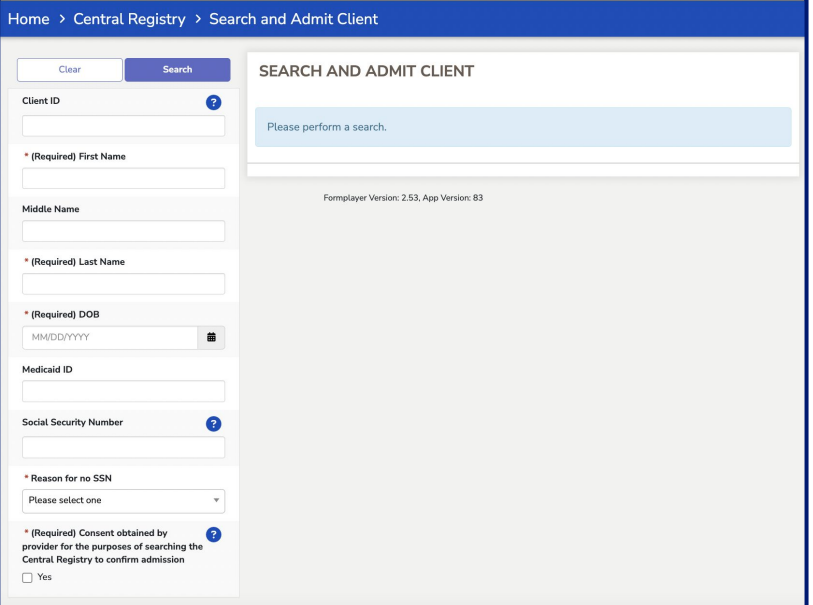

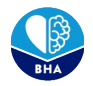

Home

Client II

' (Regui dobby Middle M · (Regu dobby (Regui 07/04

If no results are returned, that means there are no active records in the system that match the information you entered. Then you can select *Admit New Client* and proceed with filling out and subi

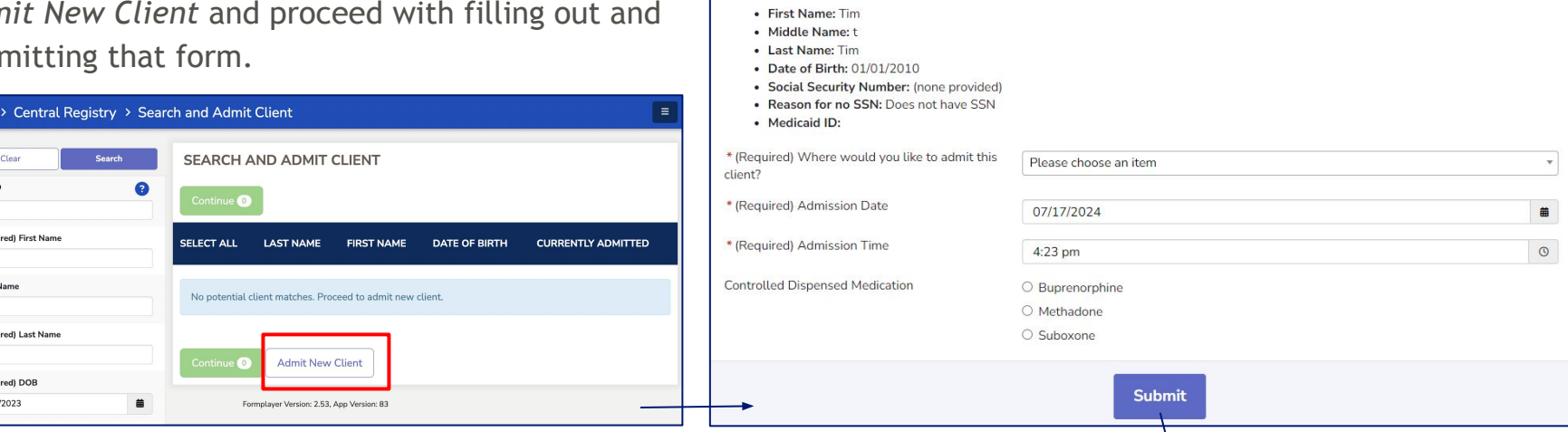

**Client Information** 

There may be matches to clients with inactive records. In this case, you will select all records and can proceed with the admission.

'Admit Client' successfully saved!

Once submitted a green box will appear letting you know the record has been saved

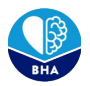

You can check to see if the client was admitted correctly by searching within the Search My Clients page and ensuring that their *Currently Admitted* status is *"Admitted"*.

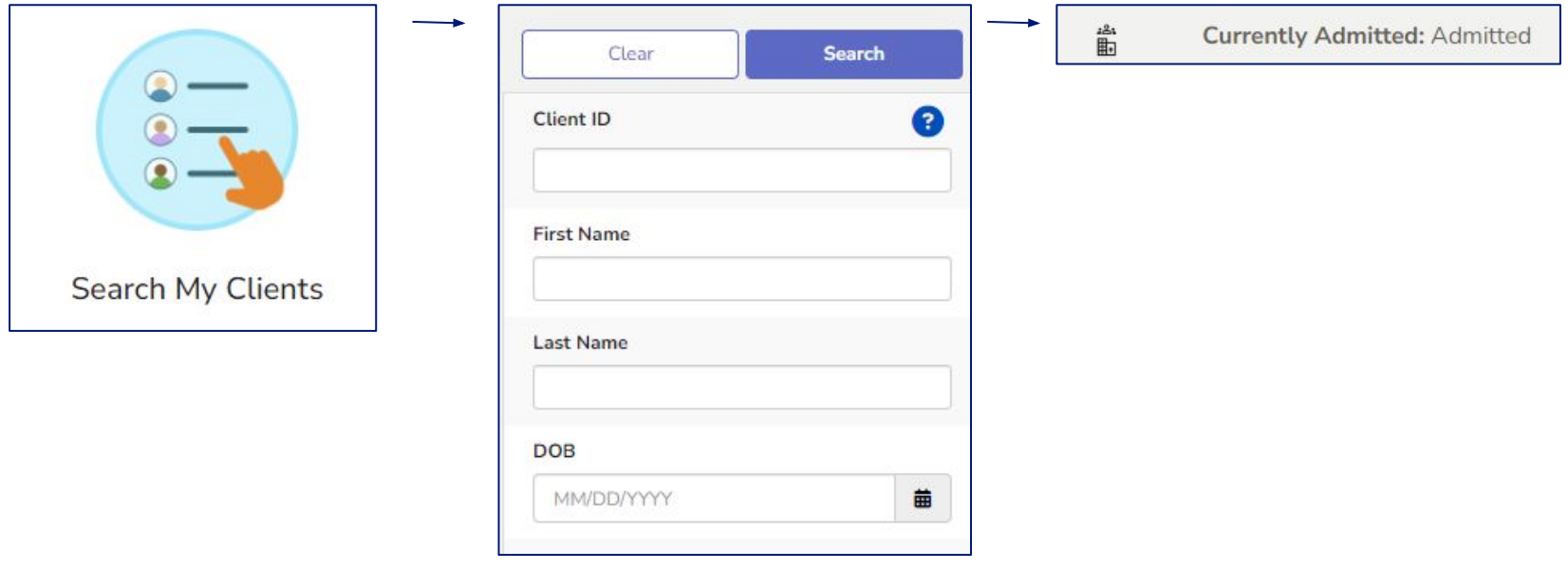

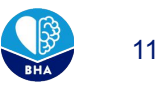

If results are returned, that means the client might already be enrolled at another OTP or have an active lock status. That means you have a few extra steps to take.

You'll select *Request Admission Review* and answer the required questions. Once completed, select "Submit" so that BHA can review the duplication.

Now the client will appear in your pending requests.

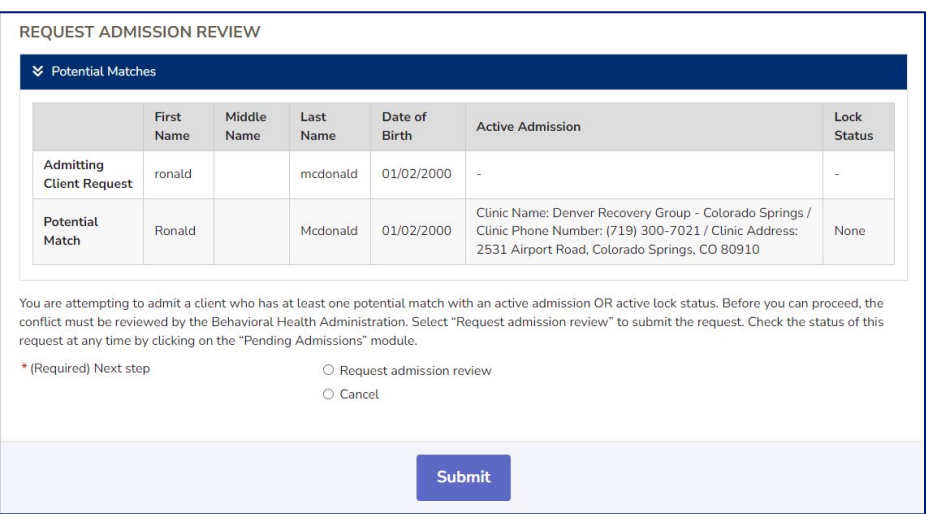

#### **Pending Requests**

Clients who have a "*Request Admission Review*", can be found in the Pending Requests page.

BHA will first have to approve or reject the request. Once the admission is approved or rejected, you will receive an email notification to alert them that a determination has been made.

**Note: You must accept the admission in order for the admission to be recorded in Central Registry.** 

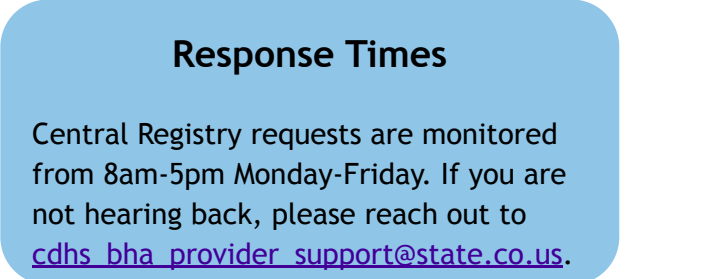

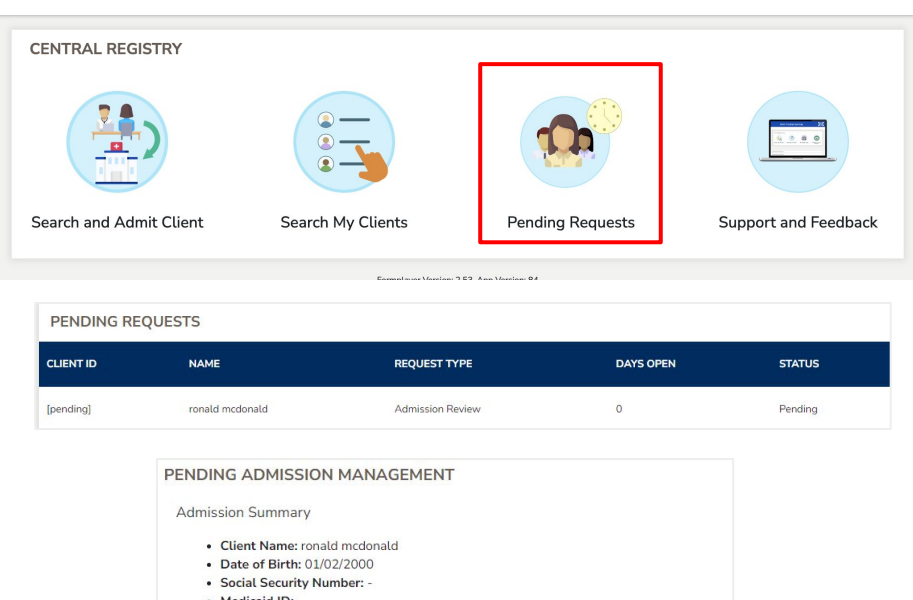

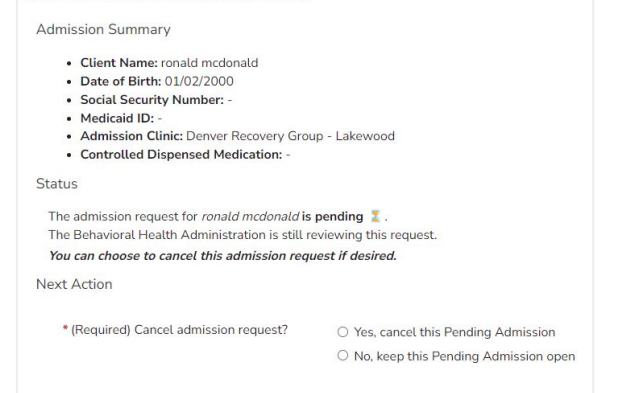

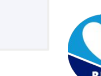

Submit

At a high level, this is what the process for **discharging** clients with the integration of the Central Registry might look like for your OTP.

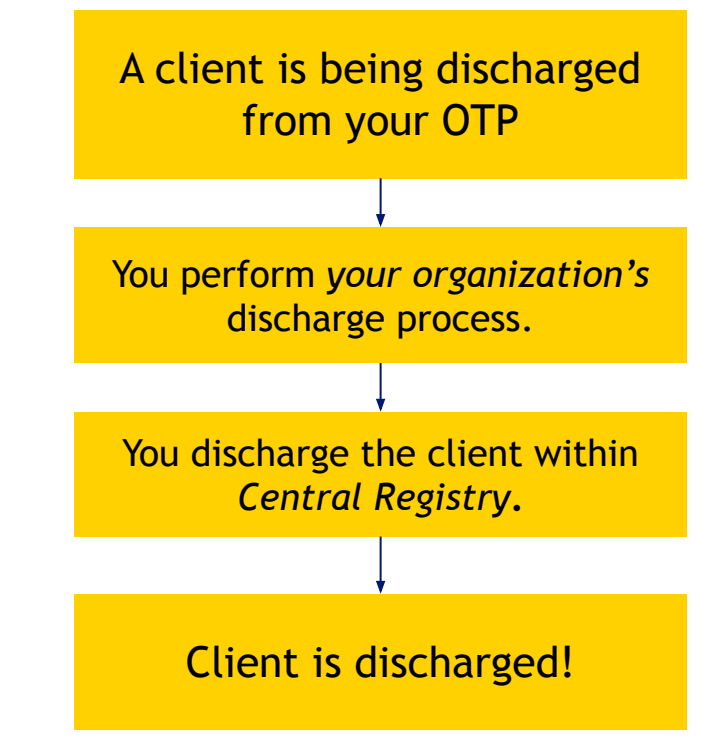

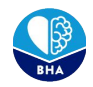

## **Discharging Clients**

Let's say you have a client who you are discharging from your OTP. First you will search for the client within the Search My Clients page.

Once you click on the client, you will be taken to a page where you can select Discharge Client.

You can check to see if the discharge went through properly by re-searching the client on the Search My Clients page and looking for the admission status *No*.

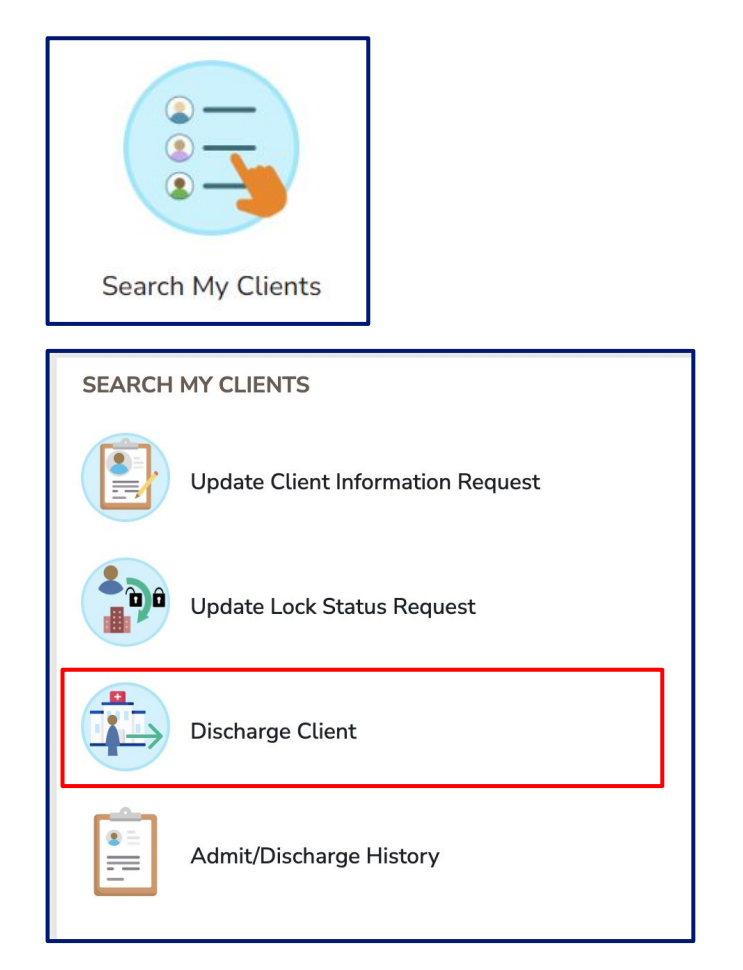

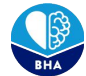

## **Locking Clients**

**Note**:This only pertains to clinics that have multiple locations within Colorado.

There may be situations where you need to lock clients in or out of your OTP.

- Lock In: The client can only visit a specific OTP.
- **Lock Out: The client cannot visit a specific** OTP.

Find the client in Search My Clients and navigate to Update Lock Status Request.

Once a lock status is submitted, BHA has to review the request. You will receive an email of approval or denial from BHA on the submitted lock status for that client. You must approve the update in Pending Requests.

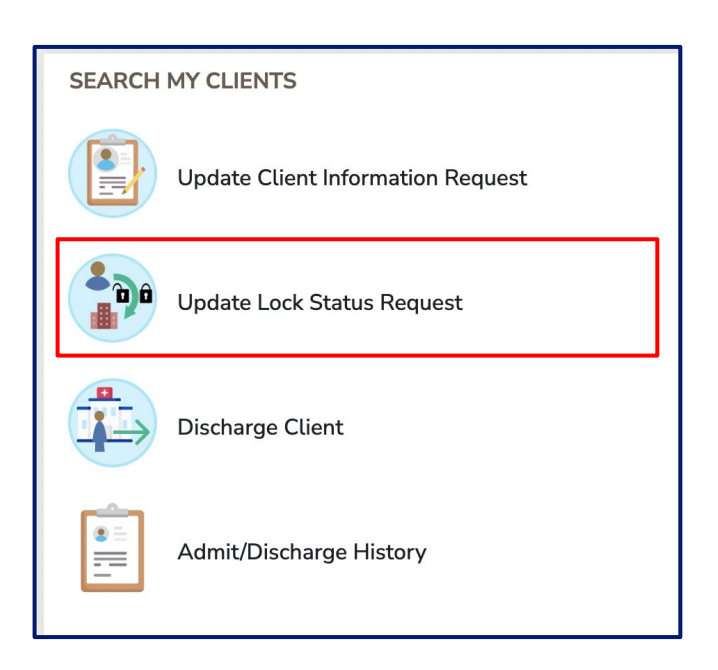

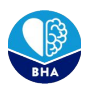

#### **Editing Client Information**

There may be situations where you need to edit client information after you initially admit them. To do this, you'll navigate to the Update Client Information Request page, and fill out the necessary information.

The update request will have to be reviewed by BHA, and you will receive an email when that review has been completed. You must accept the change in Pending Requests.

Follow this same process to update the client's Admit/Discharge History, which can be useful if you ever have to make adjustments to your organization's census.

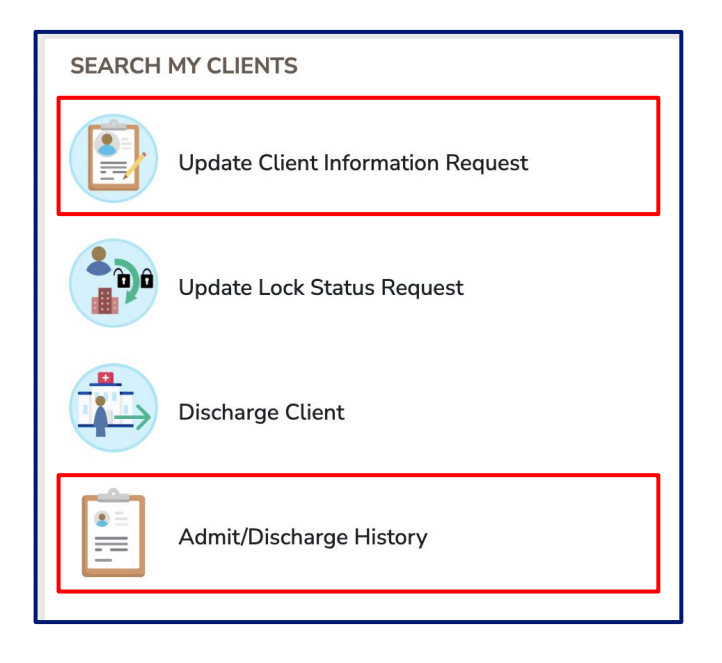

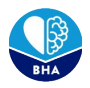

#### **Email Notifications**

All users are notified via when a change has been made in the app that requires their attention or for them to take an action. Email notifications will occur in the event of:

- Client Admission Determination
- Lock Status Determination
- Client Information Update Request Determination
- Update Admission Information Request Determination

Email notifications requiring user follow-up will include a smart link with accompanying instructions prompting the user to take action.

A admission request was submitted by Aurora Therapy Center LLC - 13th Ave on 9/5/2022, 2:34 PM. Please log-in to BHA Provider Services https://www.google.com/url?g=https://www.commcarehg.org/a/co-carecoordinationdev/app/v1/541f3359a4c642cb9f74db9a692d872b/state\_pending\_requests/?case\_id%3D4ddda8c5-b47c-4d30-903f-0142283b050b&source=gmail-imap&ust=1663007665000000&usg=AOvVaw0gEy3bJkYwKP-X6VyT3WFW to review the admission request. Thank you for using BHA Provider Services. If you have any questions, please email CDHS\_BHA\_Provider\_Support@state.co.us

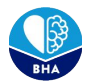

#### **Printing**

From the hamburger menu in the top right corner of the screen, select "Print". In your print settings you can opt to "Save as PDF" on your computer or to print the form.

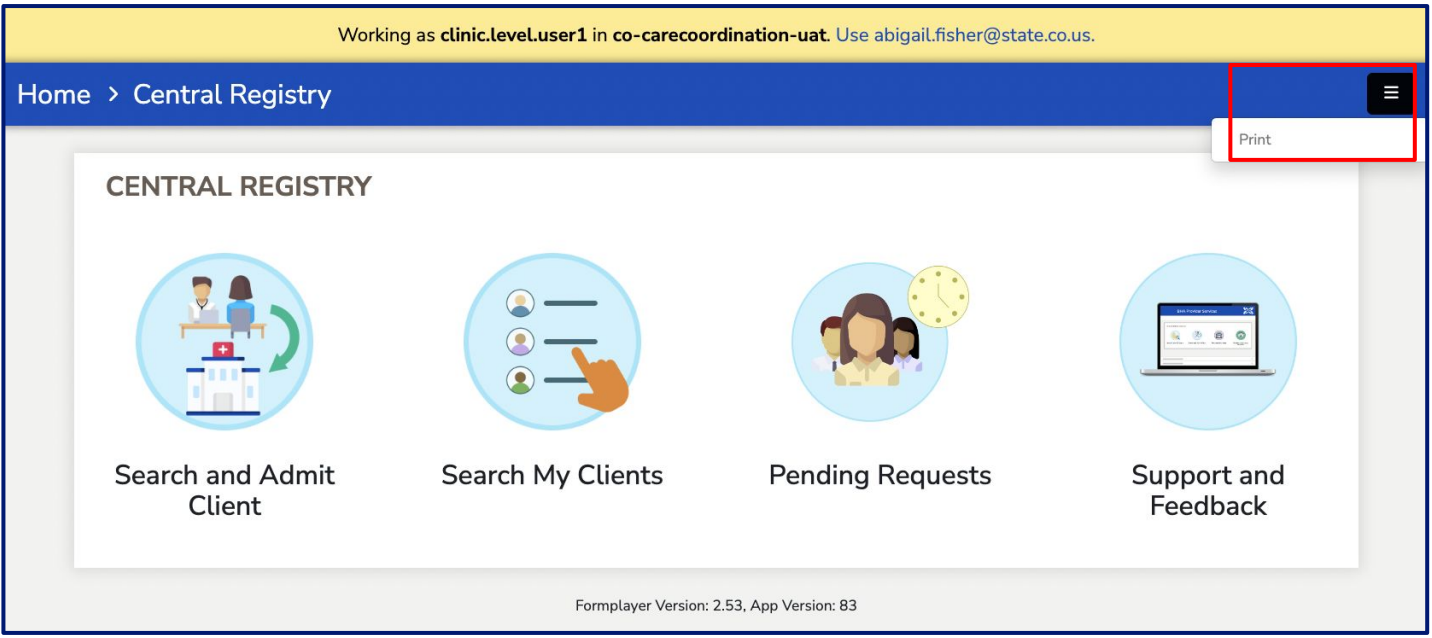

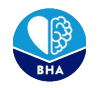

#### **Pulling Reports**

There are several reports that users are able to pull from the Central Registry. These reports are made from Tableau dashboards within the CommCare platform.

These reports contain tables and graphs that display data related to client admissions, client discharges, and average lengths of stay on a monthly and annual basis.

Users can only pull data from the clinics they are assigned to.

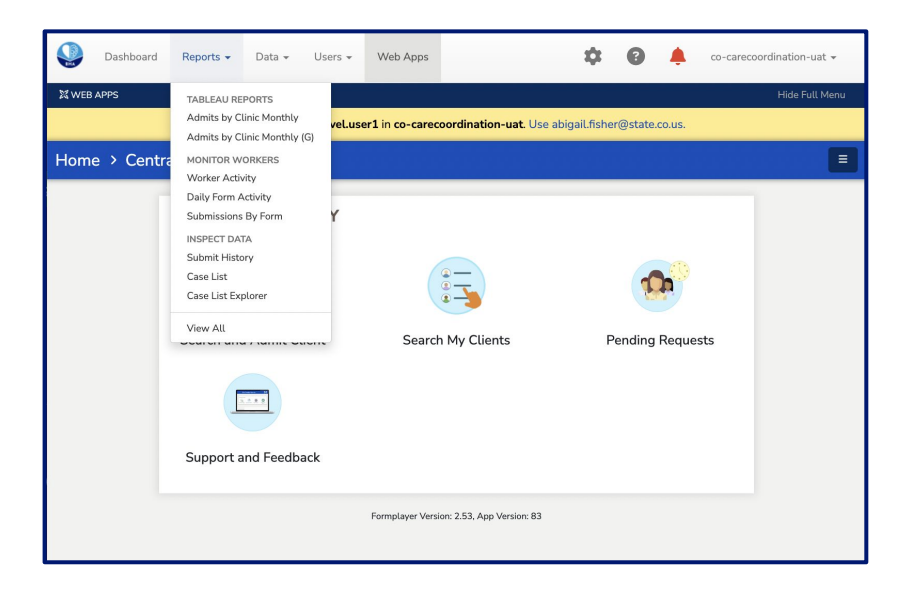

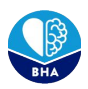

#### **Census Reconciliation**

One specific report you may be asked by BHA's OTP team is to perform a census reconciliation between your electronic records and the Central Registry.

To begin, Navigate to the Reports dashboard, and begin by selecting the "**Census by Client**" report.

For multiple clinics, you must print off/ run reports for each individual clinic.

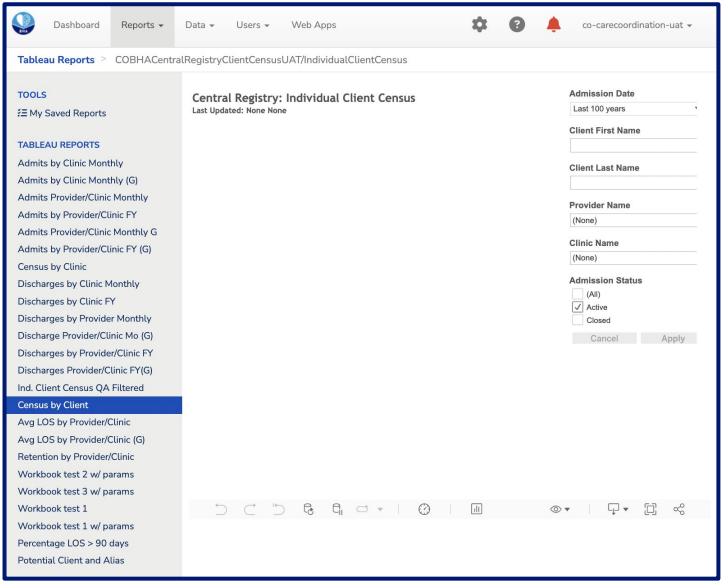

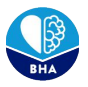

#### **Central Registry Outage Policy**

Infrequently, Central Registry may be down. If this happens we will work as quickly as possible to get it back up and running. Please email **cdhs bha provider support@state.co.us** as soon as possible if you are unable to access the system or think it might be down.

**If Central Registry is down**:

- Consult nearby OTPs as needed to ensure dual enrollment is not a concern prior to admitting new patients.
- Please keep a record of admits and discharges to enter into Central Registry later.

**When Central Registry is back up:**

- Complete a Central Registry admission and change the admission date to fit the original admission date.
	- $\circ$  This can be done by editing the client admission history after submitting the client.
- Please utilize your best clinical judgment in these situations as they will be on a case by case basis.

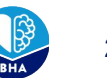

# Navigation Reminders

- The navy navigation menu at the top of the page will default to hidden
	- Select "Show Full Menu" to expand the navigation bar and see additional features such as 'Reports'
- If you find yourself lost within the platform and need to get back into Central Registry, use the blue icon in the upper left corner
- "Search and Admit Client" and "Search My Client" look very similar
	- Search & Admit Client should be used for admitting new clients
	- Search My Clients should be used for clients that have already been admitted or for a census of all clients

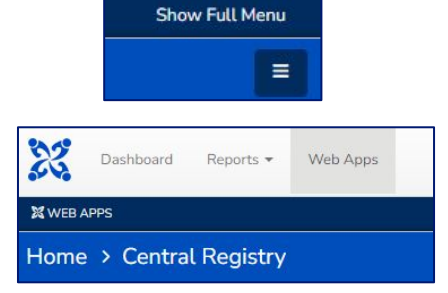

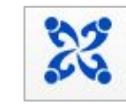

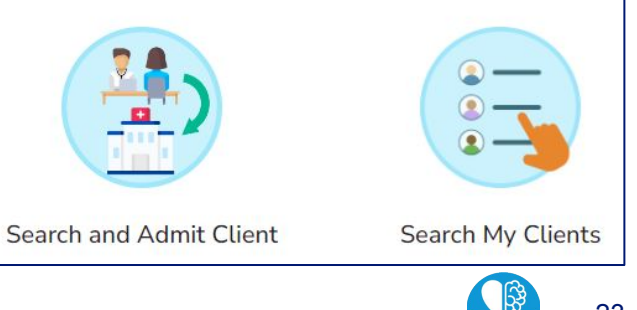

# Updating Dispensed Medication

If the incorrect medication is selected upon admission, you can go back and correct this

- 1. Select "Search My Client" & select your client
- 2. Click on "Admit/Discharge History"
- 3. Under "Which fields would you like to request to edit?" select "Admission Info"
- 4. Select the admission date you want to update
- 5. Select the option for "Controlled Dispensed Medication"

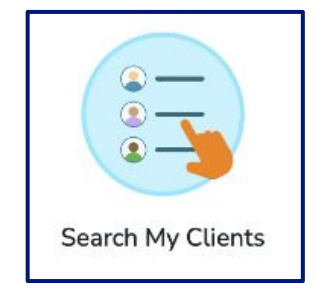

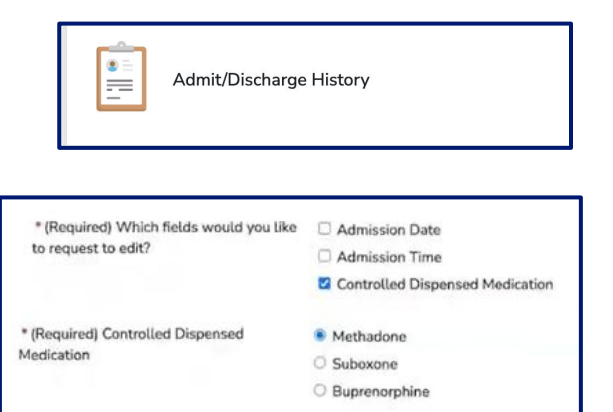

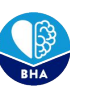

# Troubleshooting Time!